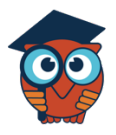

**November 2022**

# **P-Card PO**

### **Requestor**

**STEP 1:** Go to the **Purchasing/Accounts Payable** menu and click on **Purchase**

**Requests/Orders**.

**STEP 2:** Select to **View** a P-Card requisition from the **Existing Drafts** section.

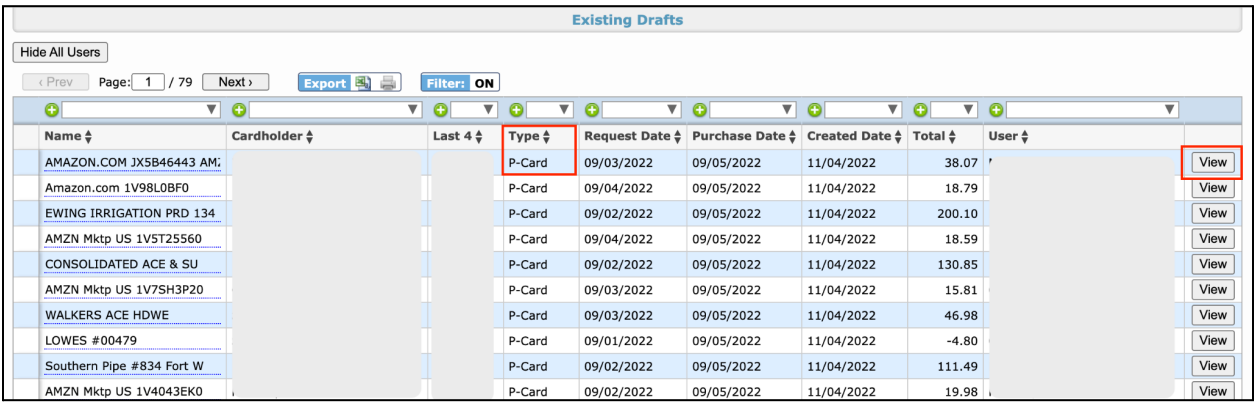

*Note: Request Date, Purchasing Date and Created Date*

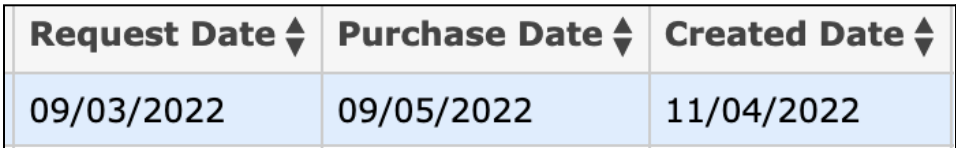

- Request Date = date the purchase was requested (online or in person card was used)
- Purchase Date = date the purchase was posted at District Bank
- Created Date = date the transactions was imported into Focus

**STEP 3:** Verify for correct purchase request details.

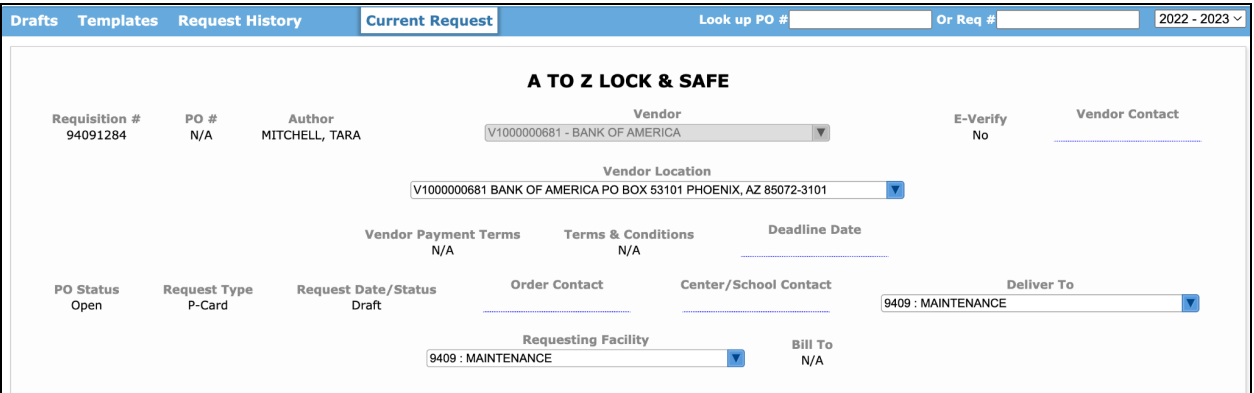

### **STEP 4:** Verify the correct line item details.

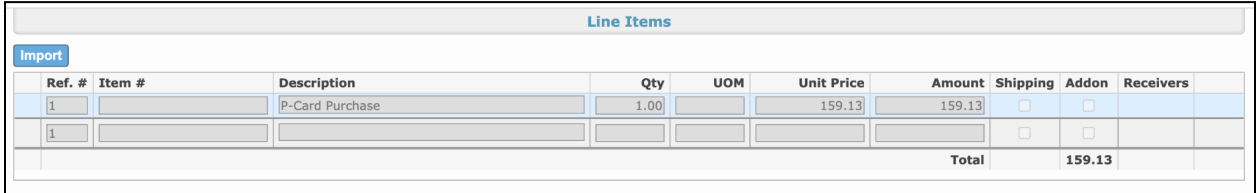

**STEP 5:** Enter the correct allocation.

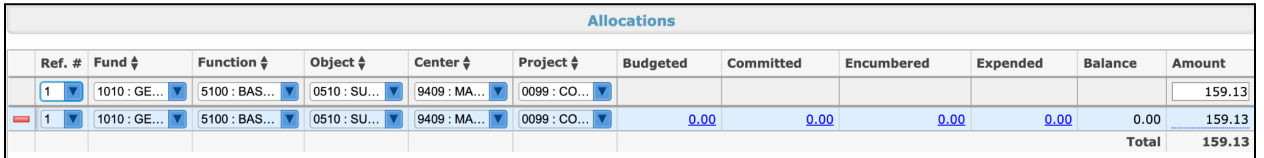

Press enter to save the line.

**STEP 6:** Upload the credit card receipt into the **Files** box.

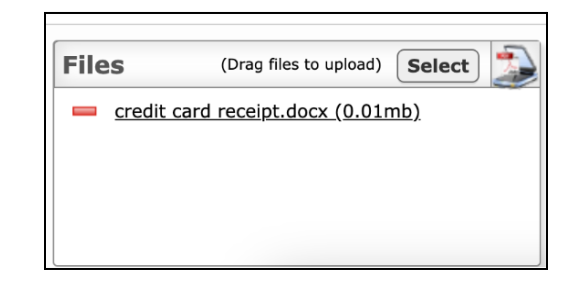

- Drag and drop a file into the box.
- Click the select button to find a file on the computer.
- Click on the scanner icon to scan in an image of the receipt.

**STEP 7:** Click Submit to submit the request for approval.

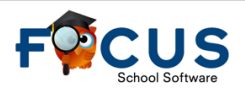

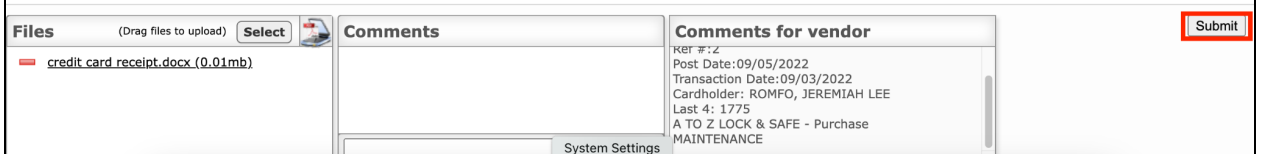

The request can be reviewed on the Request History tab. The Approval Chain can be viewed by

hovering over Pending in the Status column.

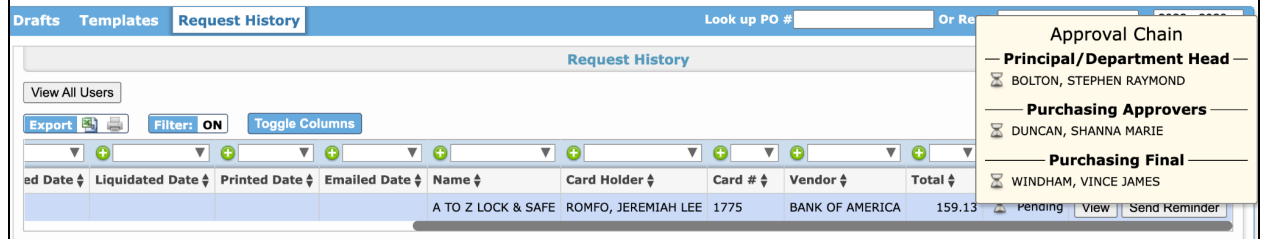

## **Approvers**

**STEP 1:** Log in to Focus and click on the PO Request alert on the portal.

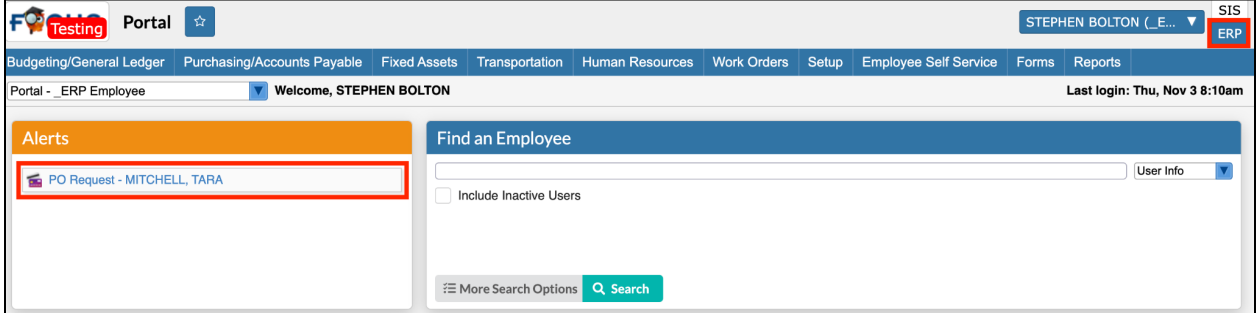

Approvals for PO's will only appear if logged onto the ERP side of Focus.

The approver is taken to the Current Request tab.

**STEP 2:** View the request and edit if needed.

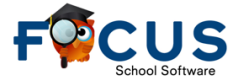

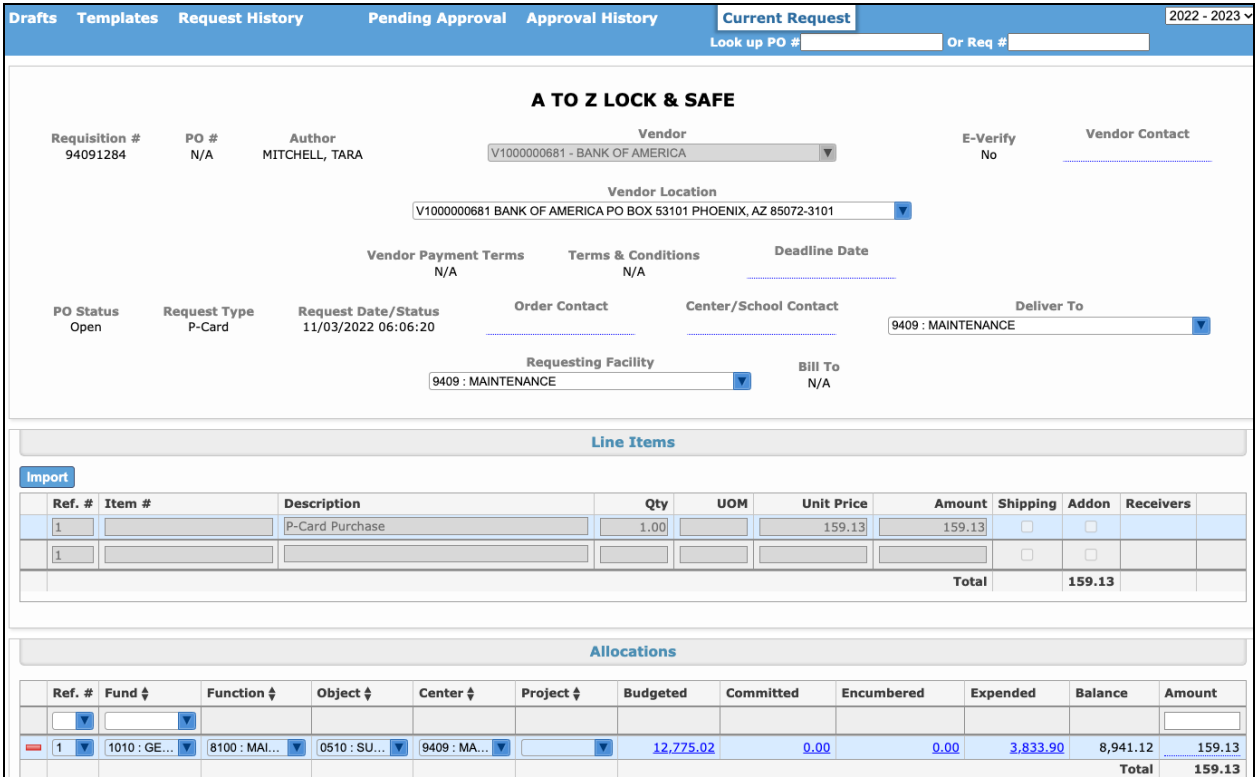

Approvers at different levels of the approval chain may have different edit permissions.

#### **STEP 3: Approve** the request or **Send Back to Originator**.

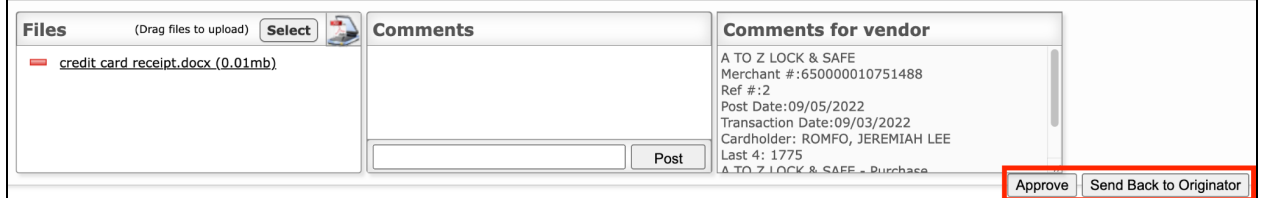

Purchasing Approvers and Final Approvers will have an override drop down. On their Current Request screen.

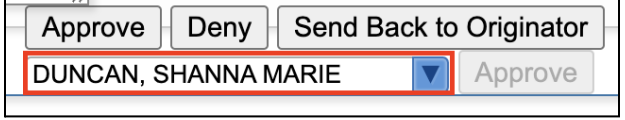

Each approver will follow steps 1 - 3 until final approval has been given.

Once final approval takes place an invoice is generated and is delivered to an invoice batch that collects invoices for the month.

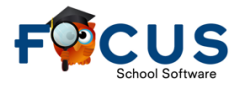

 $\blacksquare$ 

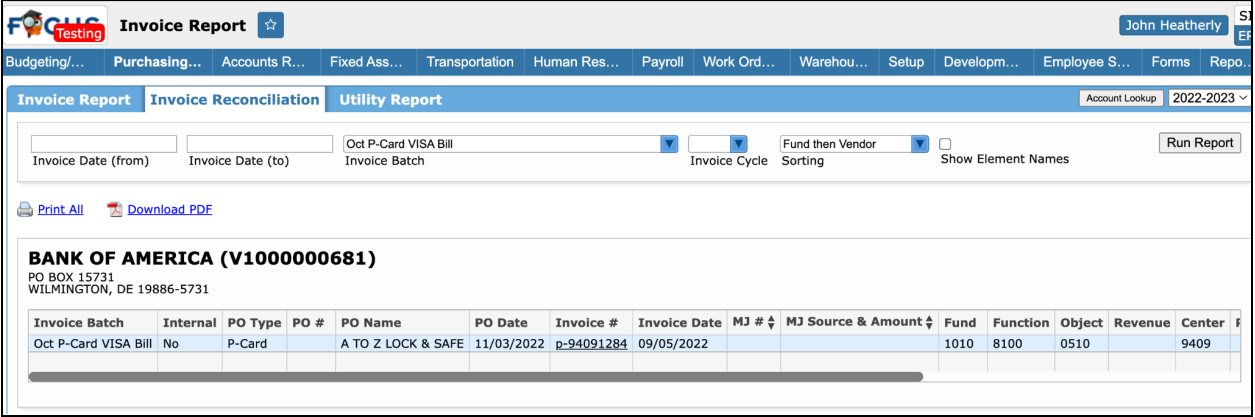

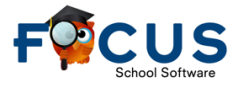